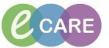

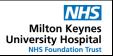

Document No - Ref 131

Version Number - 3.0

## **CREATING A PERSONAL AUTO TEXT**

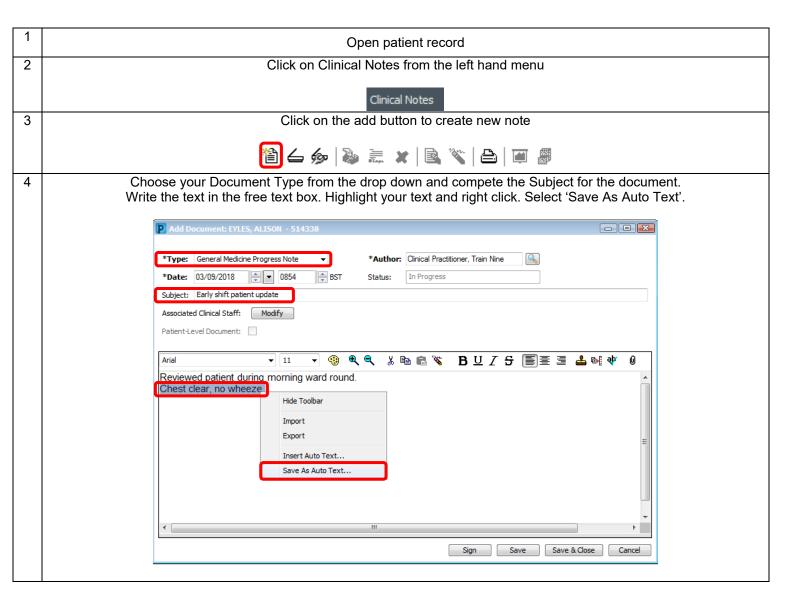

## IT Dept Quick Reference Guide (QRG)

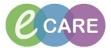

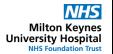

Document No - Ref 131

Version Number - 3.0

Give your text an abbreviation, this will be case sensitive. This is what you will use to retrieve your text, in this case '.Clear'. You can give the auto text a description to remind yourself of the Abbreviation. Then click Save and Close. Do not forget to then sign your note for the patient once you have saved any auto text.

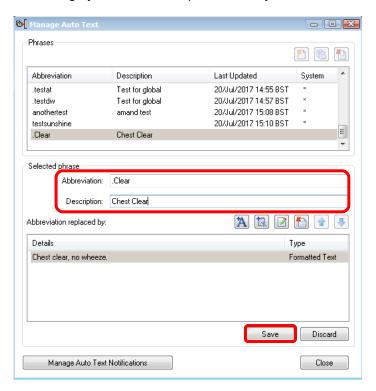

Once you're in another record, type the saved abbreviation and press enter to retrieve the saved text.

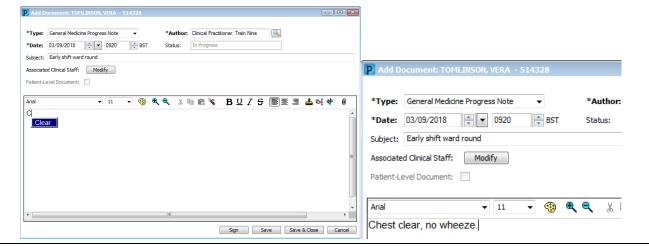